<span id="page-0-0"></span>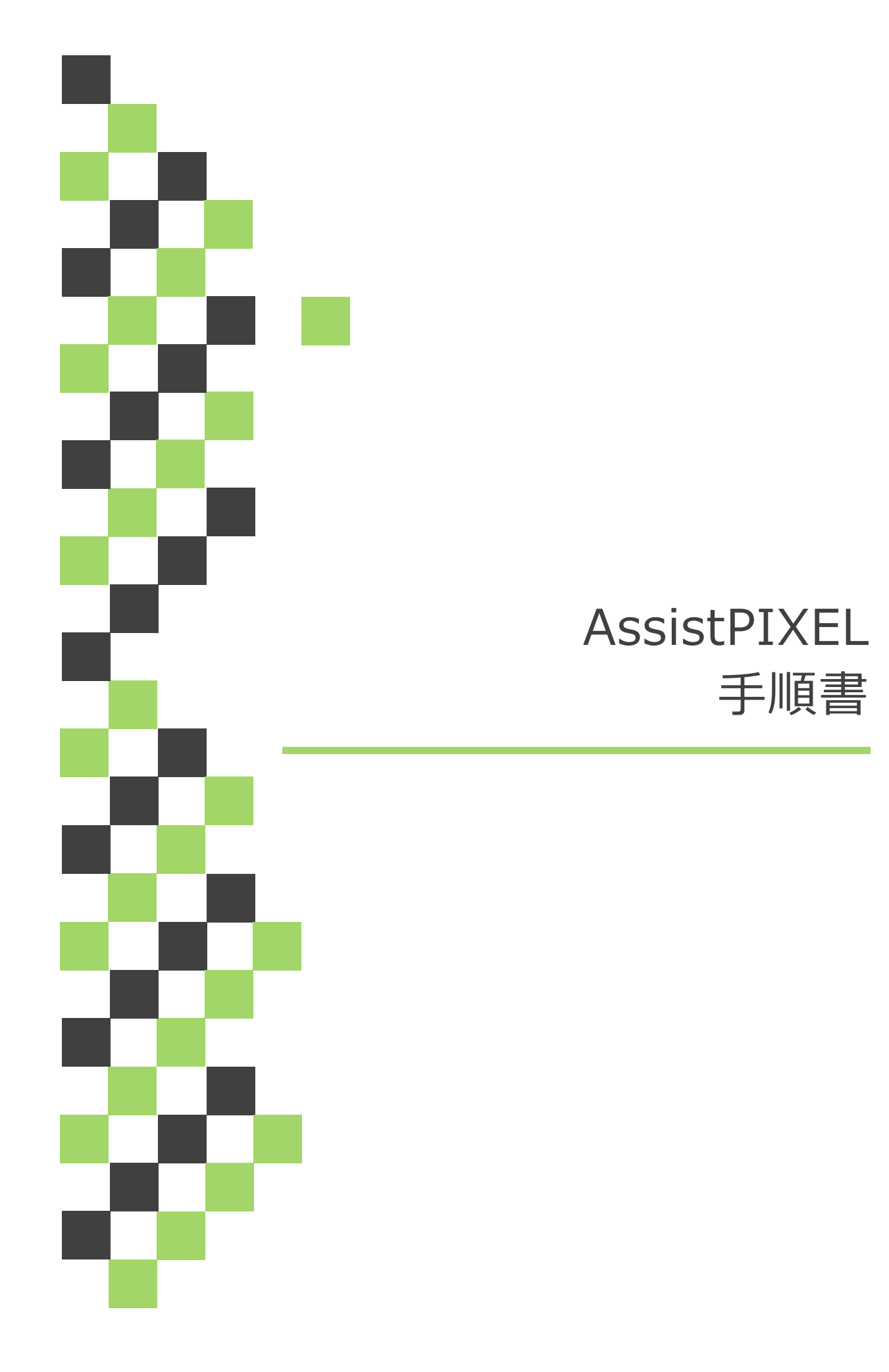

## 目次

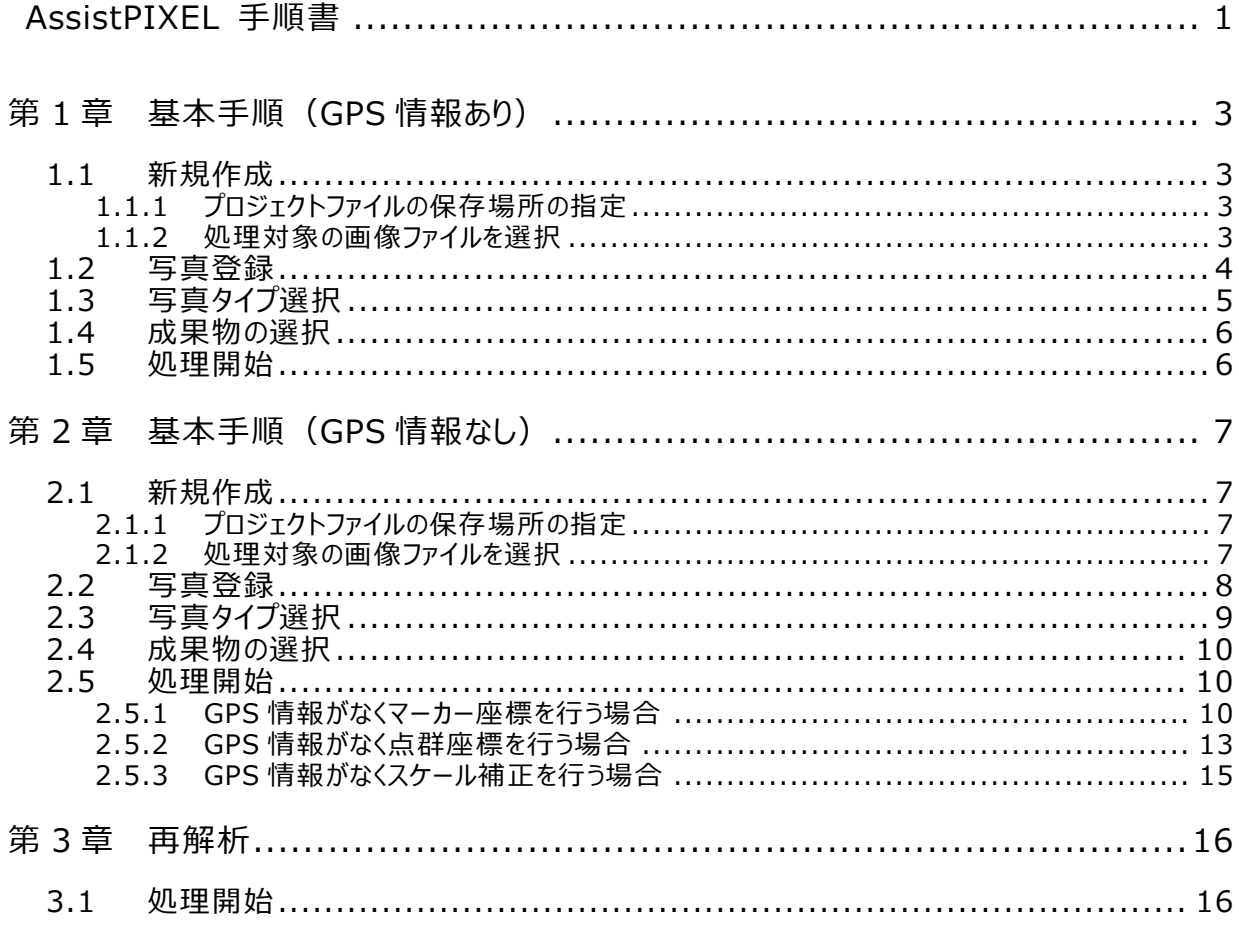

## <span id="page-2-0"></span>**第1章 基本手順(GPS 情報あり)**

### <span id="page-2-1"></span>**1.1 新規作成**

#### <span id="page-2-2"></span>**1.1.1 プロジェクトファイルの保存場所の指定**

作成される保存ファイルの指定先を指定します。

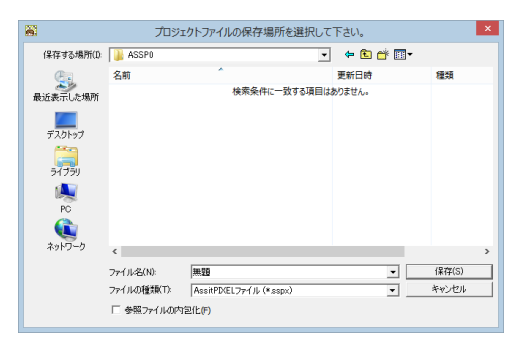

- **1)** [ファイル]メニュー>[新規作成]をクリックすると、[プロジェクトファイルの保存場所を選択して下 さい]ウィンドウが表示されます。
- **2)** 保存場所を指定し、[保存]をクリックします。
	- ※ AssistPIXEL のファイルは、『PIXE ファイル+同名フォルダ』がセットになっているため、『sspx ファイル』と『同名フォルダ』が作成されます。『sspx ファイル』と『同名フォルダ』が同階層にない 場合は、ファイルが開けませんのでご注意ください。 成果物の処理完了後、作成フォルダファイル内にそれぞれのデータが保存されます。

## <span id="page-2-3"></span>**1.1.2 処理対象の画像ファイルを選択**

作成される保存ファイルの指定先を指定します。

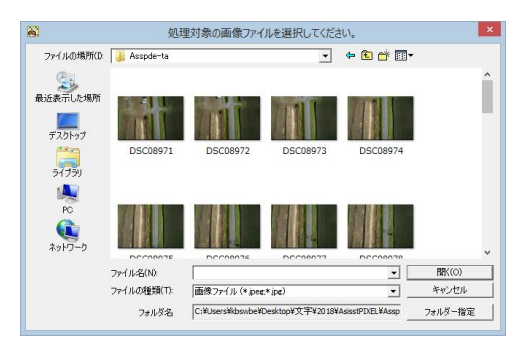

- **1)** [処理対象の画像ファイルを選択してください。]ウィンドウが表示されます。
- **2)** 対象画像を選択し[開く]とクリックするか、対象がフォルダ内の画像全てである場合、そのフォル ダを選択し[フォルダ指定]をクリックします。

### <span id="page-3-0"></span>**1.2 写真登録** 写真登録

処理対象画像を選択します。

**1)** [処理対象の画像ファイルを選択]の[開 く]/[フォルダ設定]をクリックした後、または[処理]メニ ュー>[処理開始]をクリックすると、[データ生成選択]ウィンドウが表示されます。

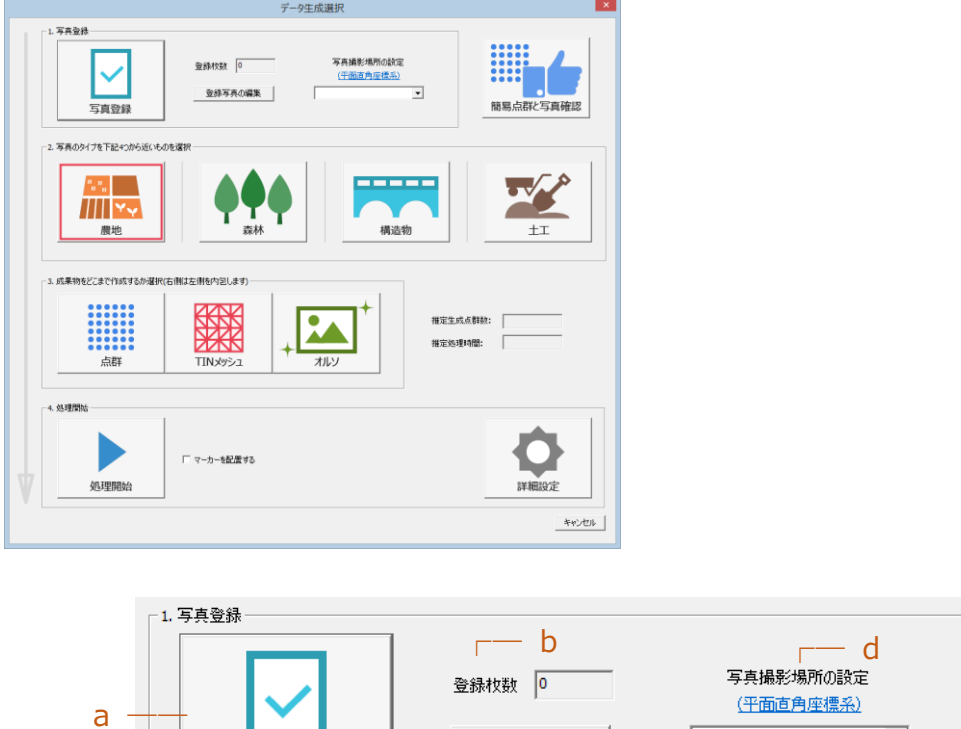

登録写真の編集

**2)** a. [写真登録]をクリックします。

写真登録

**3)** [処理対象の画像ファイルを選択 してください]ウィンドウが表示されます。対象画像を選択 し [開く]とクリックするか、対象がフォルダ内の画像全てである場合、そのフォルダを選択し[フォルダ 指定]をクリックします。

 $\overline{C}$ 

 $\overline{\phantom{a}}$ 

**4)** b. [登録枚数] に選択した画像ファイルの枚数が表示されます。

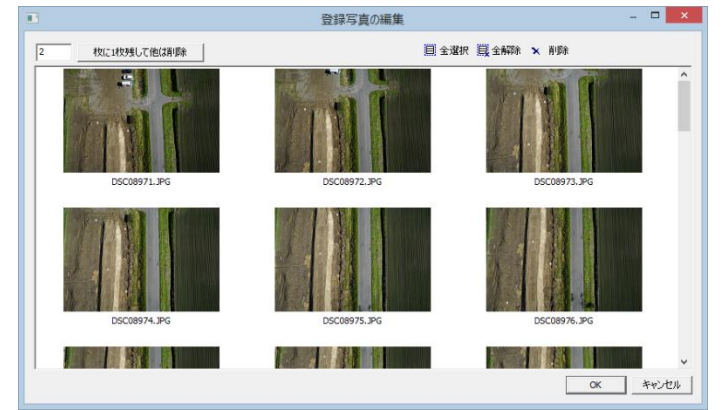

**5)** 登録した写真を編集する際は、c. [登録写真の編集]をクリックします。

- n 枚に 1 枚残して他は削除…指定枚数に1枚残して他は削除します。
- 全選択……………………全て選択します。
- 全解除……………………選択した全ての写真を解除します。
- 削除 ………………………指定した写真を削除します。
- **6)** 写真編集終了後、[OK]をクリックします。
- **7)** d. [写真撮影場所の設定] のドロップダウンリストからあてはまる座標系指定を選択します。

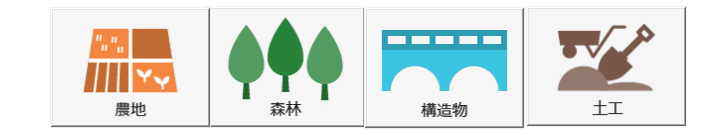

写真に一番近い写真タイプを選択します。

<span id="page-4-0"></span>**1.3 写真タイプ選択**

 $\begin{array}{c}\n\frac{n_1 n_1}{n_1 n_1} \\
\hline\n\end{array}$ …平坦面に適している数値にパラメーターを変更します。

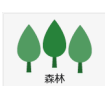

…多数の樹木に対して適している数値にパラメーターを変更します。

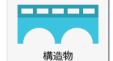

- …構造物のエッジを綺麗に出す事に適している数値にパラメーターを変更します。
- 水
- …土木工事の i-Construction のデータに適した数値にパラメーターを変更します。

<span id="page-5-0"></span>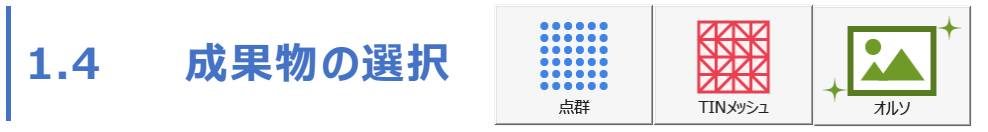

処理後の画像をどこまで作成するか選択します。選択したタイプによっては左側のタイプを内包します。

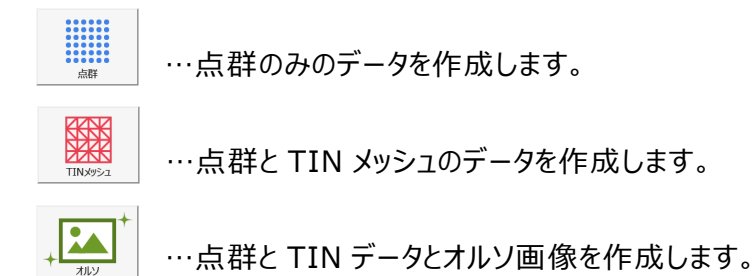

<span id="page-5-1"></span>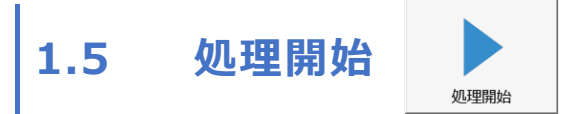

処理を開始します。この操作は選択した項目や選択した画像枚数により時間がかかる場合がありま す。

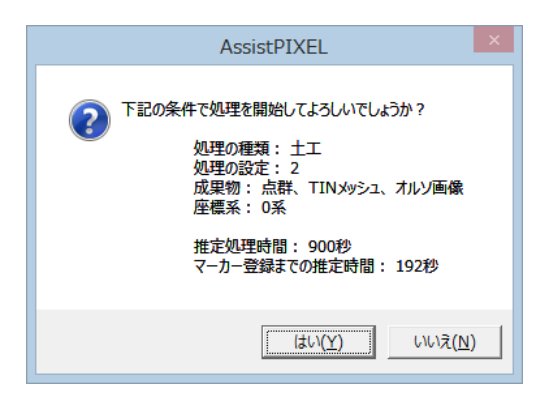

# <span id="page-6-0"></span>**第2章 基本手順(GPS 情報なし)**

### <span id="page-6-1"></span>**2.1 新規作成**

#### <span id="page-6-2"></span>**2.1.1 プロジェクトファイルの保存場所の指定**

作成される保存ファイルの指定先を指定します。

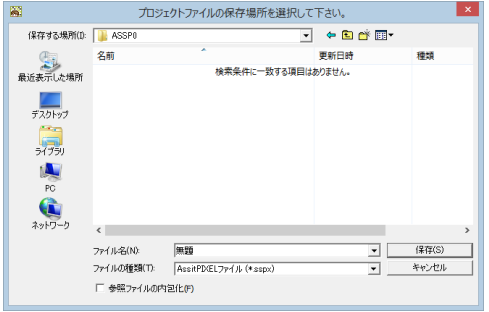

- **1)** [ファイル]メニュー>[新規作成]をクリックすると、[プロジェクトファイルの保存場所を選択して下 さい]ウィンドウが表示されます。
- **2)** 保存場所を指定し、[保存]をクリックします。
	- ※ AssistPIXEL のファイルは、『PIXE ファイル+同名フォルダ』がセットになっているため、『sspx ファイル』と『同名フォルダ』が作成されます。『sspx ファイル』と『同名フォルダ』が同階層にない 場合は、ファイルが開けませんのでご注意ください。

#### <span id="page-6-3"></span>**2.1.2 処理対象の画像ファイルを選択**

作成される保存ファイルの指定先を指定します。

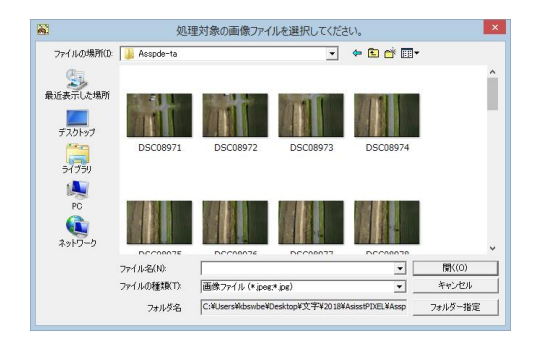

- **1)** [処理対象の画像ファイルを選択してください。]ウィンドウが表示されます。
- **2)** 対象画像を選択し[開く]とクリックするか、対象がフォルダ内の画像全てである場合、そのフォル ダを選択し[フォルダ指定]をクリックします。

### <span id="page-7-0"></span>**2.2 写真登録** 写真登録

処理対象画像を選択します。

**1)** [処理対象の画像ファイルを選択]の[開 く]/[フォルダ設定]をクリックした後、または[処理]メニ ュー>[処理開始]をクリックすると、[データ生成選択]ウィンドウが表示されます。

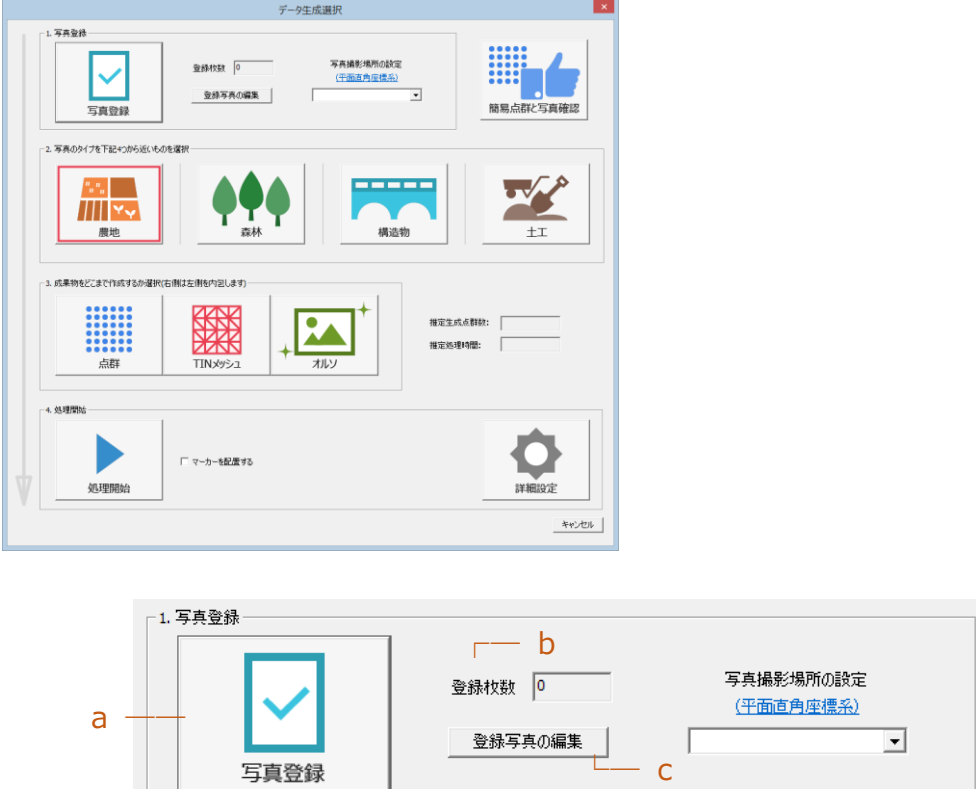

- **2)** a. [写真登録]をクリックします。
- **3)** [処理対象の画像ファイルを選択 してください]ウィンドウが表示されます。対象画像を選択 し [開く]とクリックするか、対象がフォルダ内の画像全てである場合、そのフォルダを選択し[フォルダ 指定]をクリックします。
- **4)** b. [登録枚数] に選択した画像ファイルの枚数が表示されます。
- **5)** 登録した写真を編集する際は、c. [登録写真の編集]をクリックします。

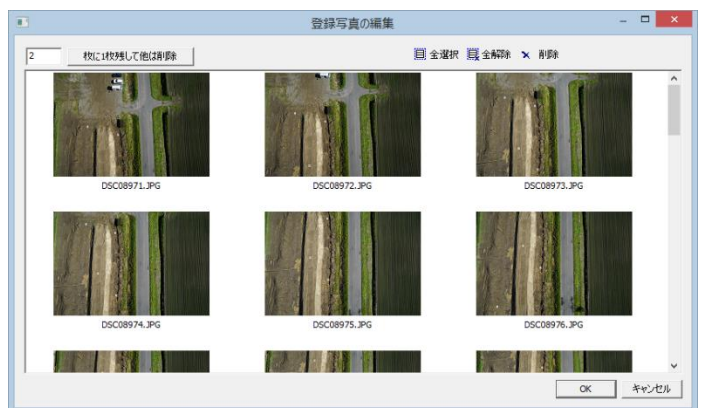

- n 枚に 1 枚残して他は削除…指定枚数に1枚残して他は削除します。
- 全選択……………………全て選択します。
- 全解除 ………………………選択した全ての写真を解除します。
- 削除………………………指定した写真を削除します。
- **6)** 写真編集終了後、[OK]をクリックします。

<span id="page-8-0"></span>※ 写真に座標情報がない場合は座標系指定を行いません。

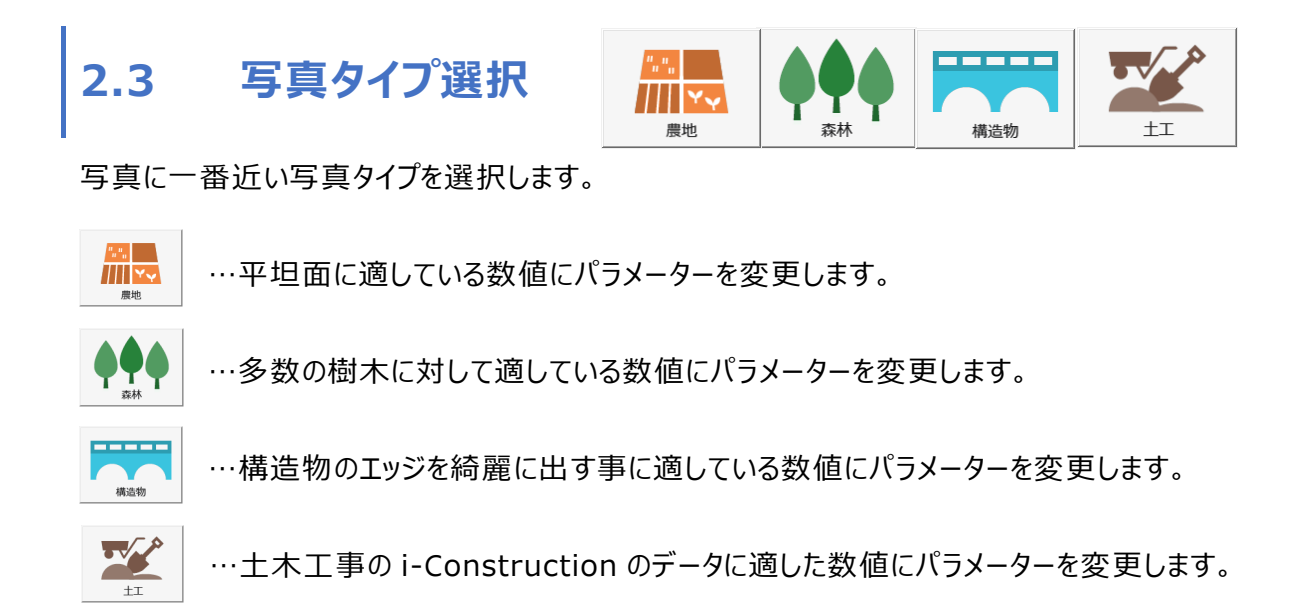

<span id="page-9-0"></span>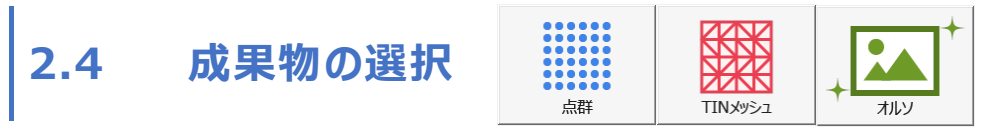

処理後の画像をどこまで作成するか選択します。選択したタイプによっては左側のタイプを内包します。

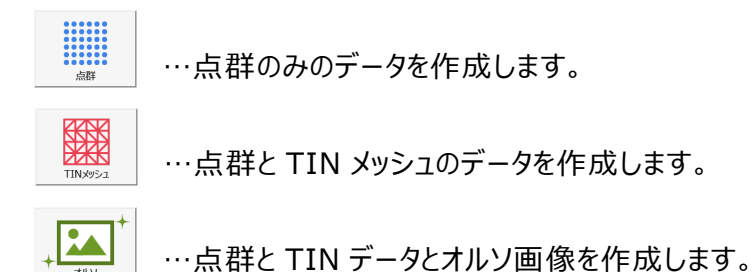

<span id="page-9-1"></span>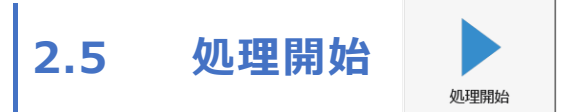

処理を開始します。GPS 情報がないので手入力にて座標情報を入力する3パターンの方法を紹介 いたします。

<span id="page-9-2"></span>**2.5.1 GPS 情報がなくマーカー座標を行う場合**

**1)** [マーカーを配置する]にチェックをつけます。

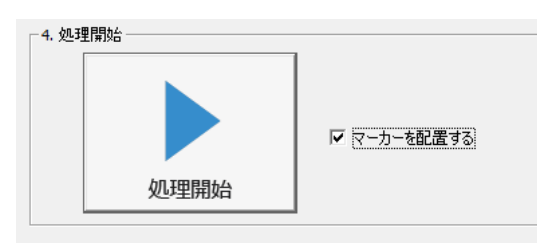

**2)** [処理開始]をクリックを押すと解析が始まります。特徴点マッチングまで解析します。 解析後のプロパティは下記の様に表示されます。

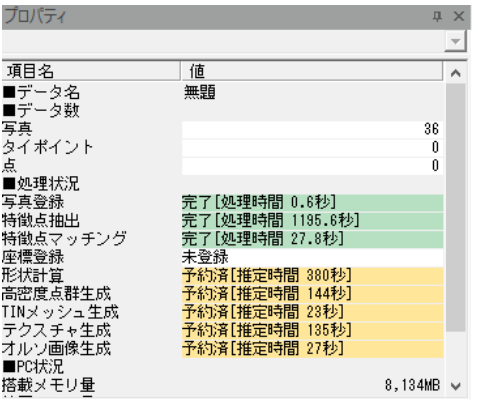

**)** [処理]メニュー>[座標登録]をクリックすると、[座標登録]ウィンドウと[連携画像一覧]が表 示されます。

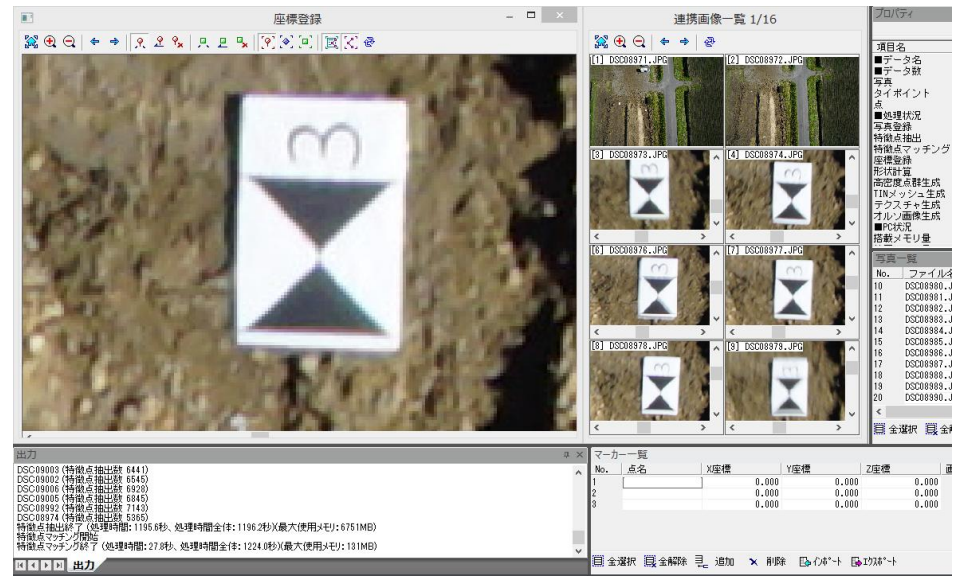

- **)** [マーカー一覧]>[インポート]、又は[追加]をクリックし、マーカーを追加します。
- **)** 写真上でマーカーを指定すると、連携画像一覧にオレンジのマーカーが付きます。 マーカーを座標登録と画面を同じ場所に指定することで写真同士の特徴点がマッチングします。

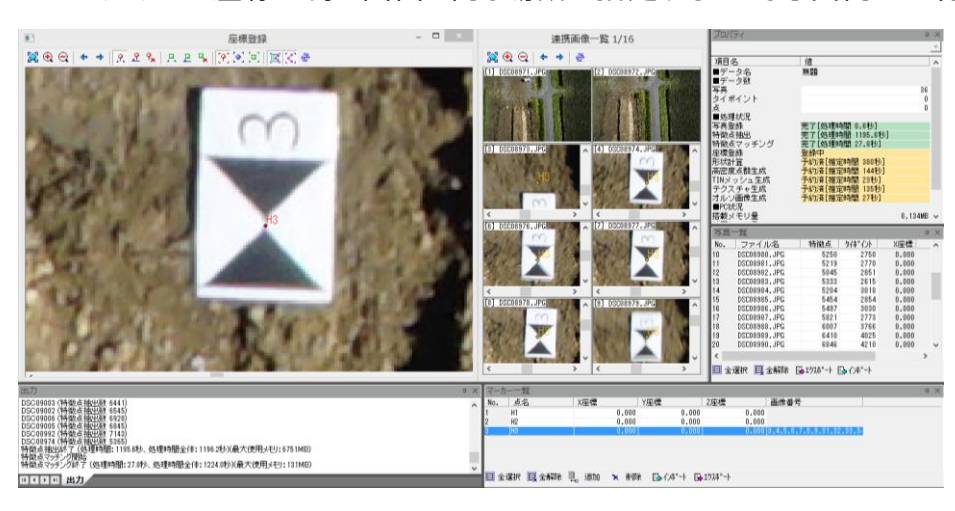

- **)** マーカーを付け終ったら[×]をクリックします。
- **)** [AssistPIXEL]ウィンドウが表示されるので[はい]を選択し処理を再開します。

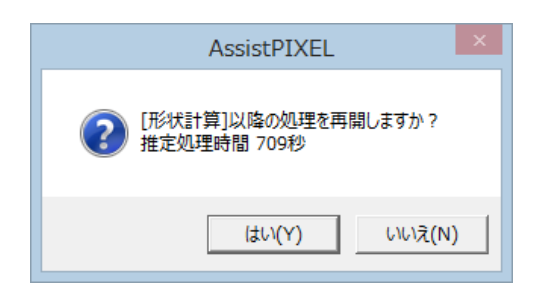

**8)** [オルソ画面出力オプション]ウィンドウが表示されます。 オルソ画像を分割又は全体が 1 枚に収まる様に出力します。 分割はラスタサイズとスケールをスライダーで調節が可能です。

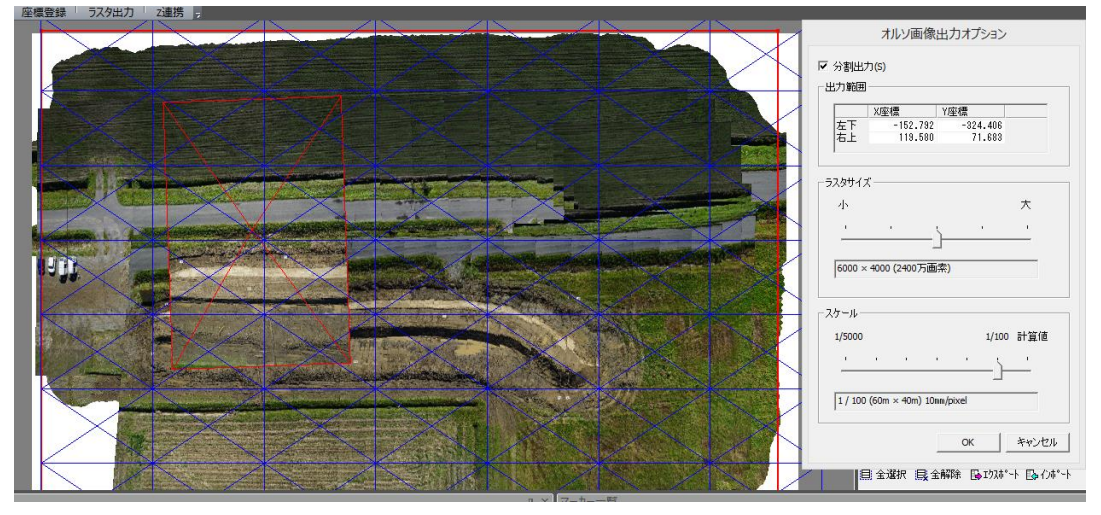

**9)** 全ての処理が終了した際、新規作成時の同名フォルダファイル内にそれぞれのデータが保存さ れます。

### <span id="page-12-0"></span>**2.5.2 GPS 情報がなく点群座標を行う場合**

**)** [処理開始]をクリックすると解析が始まります。この場合は成果物の作成まですべて処理しま す。解析後のプロパティは下記の様に表示されます。

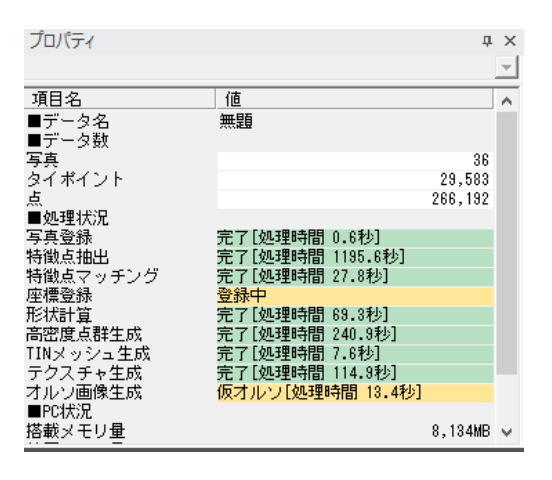

**)** [処理]メニュー>[位置補正]をクリックすると、[位置補正]ウィンドウが表示されます。

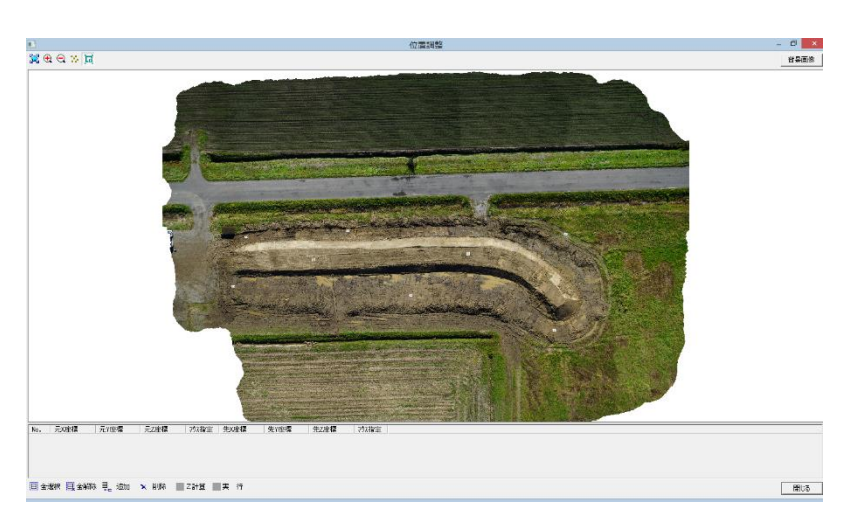

**)** [追加]をクリックし座標を指定するポイントを追加します。

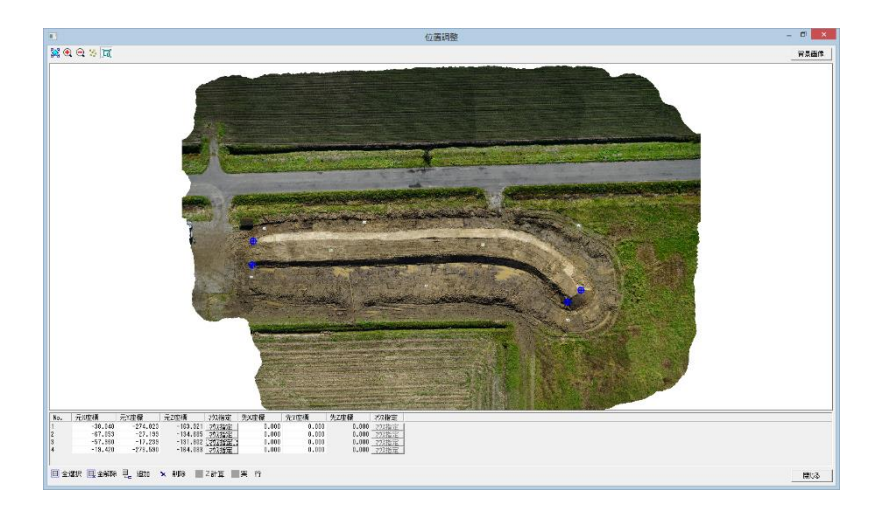

#### **座標値を1つも含まず GPS の情報と標定点がない場合**

- **)** 元座標の[マウス指定]をクリックし、画面上の調整する位置を指定します。
- **)** 画面上に座標が表示されます

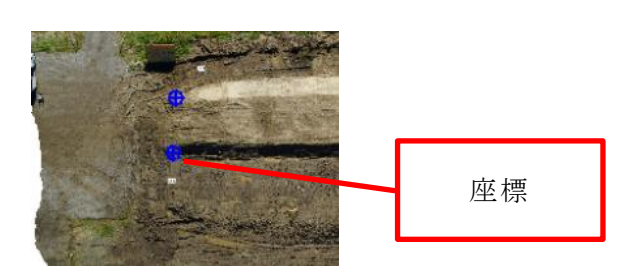

- **)** 先座標の X/Y 座標を手入力します。
- **)** [実行]をクリックすると[位置調整]ウィンドウが閉じ、座標情報を持った画像を表示します。

#### **背景画像がある場合**

- **)** [背景画像]をクリックし、Geo tiff や World ファイル付きなど座標情報を持った画像選択し、 [開く]をクリックします。
- **)** 元座標の[マウス指定]をクリックし、左側の画面上の調整する位置を指定します。

先座標の[マウス指定]をクリックし、右側の画面上の元座標を一致する位置を指定します。

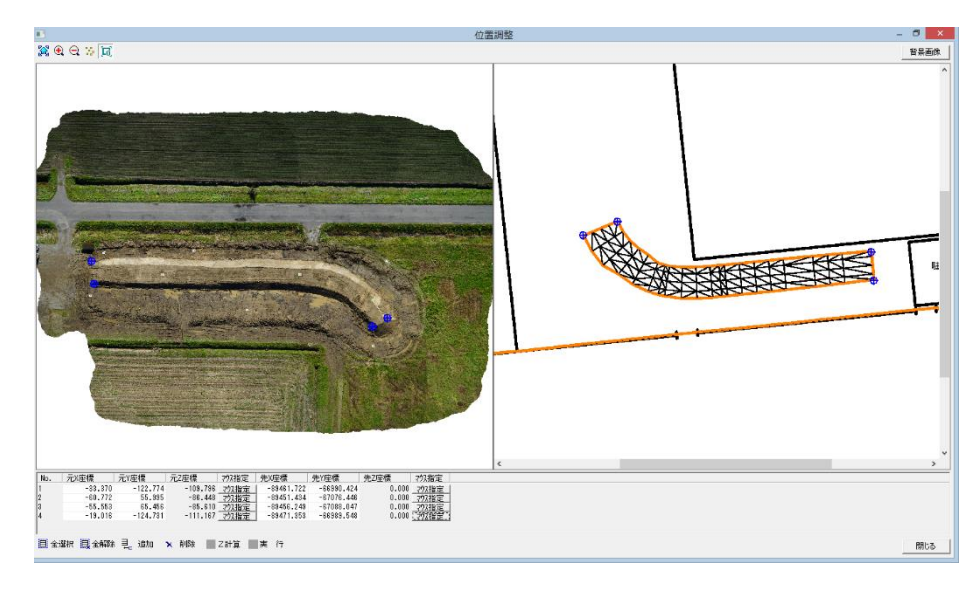

**)** [実行]をクリックすると[位置調整]ウィンドウが閉じ、座標情報を持った画像を表示します。

### <span id="page-14-0"></span>**2.5.3 GPS 情報がなくスケール補正を行う場合**

**)** [処理開始]をクリックをすると解析が始まります。この場合は成果物の作成まですべて処理しま す。解析後のプロパティは下記の様に表示されます。

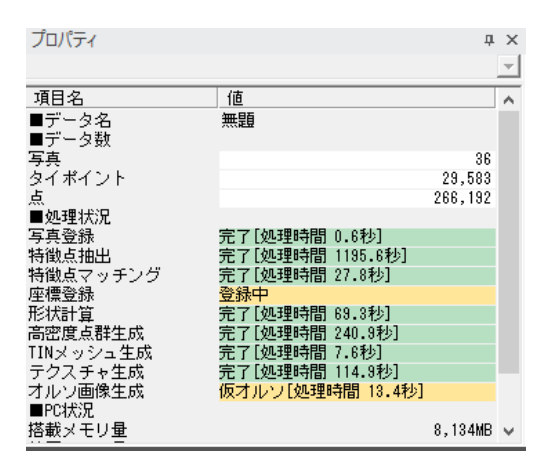

**)** [処理]メニュー>[スケール設定]をクリックすると、カーソルが+に変わります。

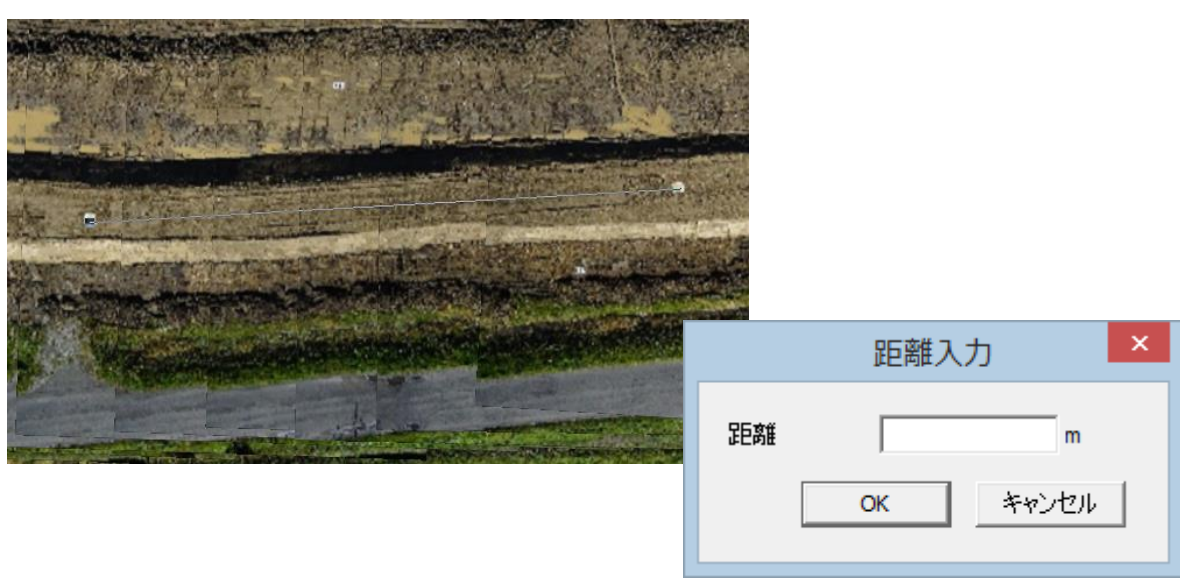

**)** 距離がわかる 2 点を選択し、その 2 点間の距離を入力します。

**)** [OK]をクリックします。

## <span id="page-15-0"></span>**第3章 再解析**

## <span id="page-15-1"></span>**3.1 処理開始**

同じデータで他の解析結果が必要となった場合、処理状況を再解析し成果物を再作成することが 出来ます。

**1)** [処理]メニュー>[処理開始]をクリックすると、[データ生成選択]ウィンドウが表示されます。

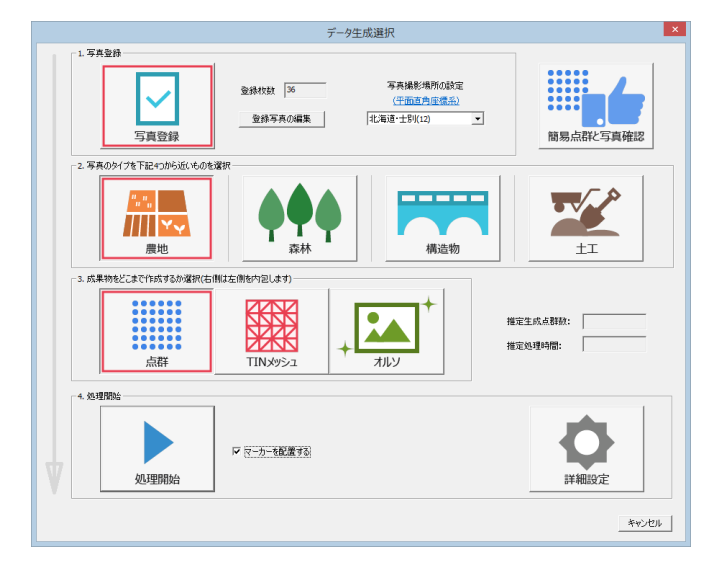

#### **処理状況全体の再解析の場合**

**1)** [写真タイプの選択]と[成果物の選択]を行います。[写真タイプの選択]と[成果物の選択]の 詳細については 1.3 写真タイプの選択 と 1.4 成果物の選択 を参照してください。

**2)** 写真タイプを変更した場合、確認ウィンドウが表示されます。

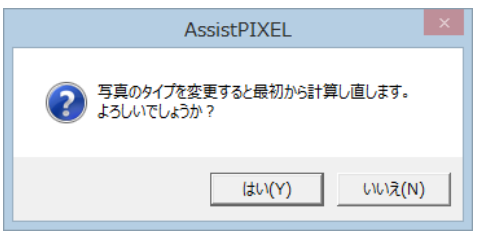

**3)** [処理開始]をクリックすると再解析を開始します。

#### **処理状況一部の再解析の場合**

**1)** [詳細設定]をクリックします、[詳細設定]ウィンドウ内のスライダーを調節し個別で変更したい 項目を変更します。スライダーを変更するとそれに付随する項目が再計算され処理時間が a. 画面に、変更値が b.画面に表示されます。詳細は AssistPIXEL マニュアル 4.1.6 詳細 設定 を参照してください。

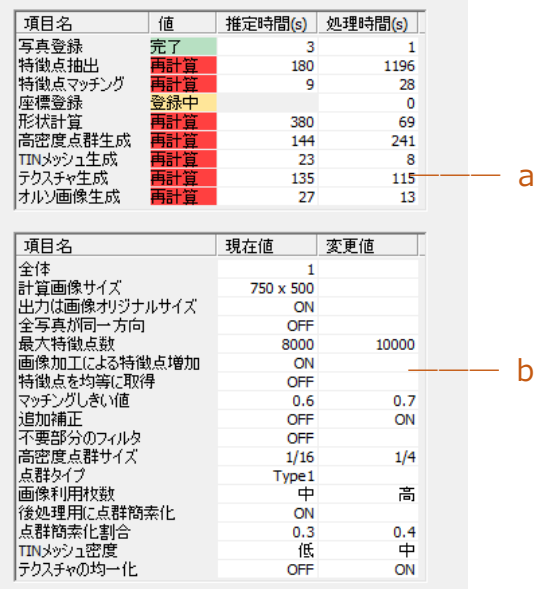

- **2)** [OK]をクリックして[データ作成選択]ウィンドウへ戻ります。
- **3)** [処理開始]をクリックすると再解析を開始します。

### AssistPIXEL 手順書

本ソフトウエアの複製、及び本手順書の複製、転記することを禁止します。 本ソフトウエア及び本手順書を運用した結果については、責任を負いかねますので 予めご了承下さい。 本手順書に掲載している画面表示につきましては、一部異なる場合がございますので 予めご了承下さい。 本手順書の内容について、将来予告なく変更する場合があります。

2018 年 1 月

Windows は、米国 Microsoft Corporation の米国及び、その他の国における登録商標です。 その他記載されている会社名、製品名は、各社の商標及び登録商標です。

2018年1月20日 初版発行(Ver.1.0.0.1)

The developer is the "Be System Co., Ltd." of Sapporo, Hokkaido, Japan. We hope this software be spread around the world.

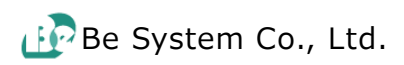